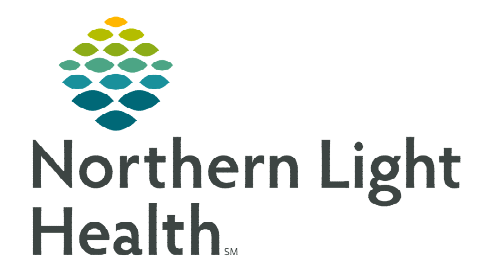

# **From the Office of Clinical Informatics Cerner Millennium Access Historical Records: Harmony Health Data Archiver December 21, 2022**

**The Harmony Health Data Archiver (HDA) is a tool available to Northern Light Health caregivers. It contains electronic health records from legacy Northern Light systems (those which are no longer in use). New data sources are added to the archives on an ongoing basis. The HDA provides caregivers with a single source of historical health data from multiple systems. This data can then be used to update the patient's current record.** 

## **Navigate to the Harmony Health Data Archiver**

For most staff members, data from the Harmony Health Data Archiver can be accessed using two methods. At all Member Organizations *except* Northern Light Mayo Hospital, the HDA is available in the Historical Records View link in the Cerner Millennium PowerChart and FirstNet Menus. The Archiver website can also be accessed directly at all sites, *including* NL Mayo Hospital.

### Option 1: Historical Records View (excludes NL Mayo Hospital)

- $\triangleright$  Sign into PowerChart or FirstNet, as usual.
- $\triangleright$  With the patient chart open, find Historical Records View in the Menu.

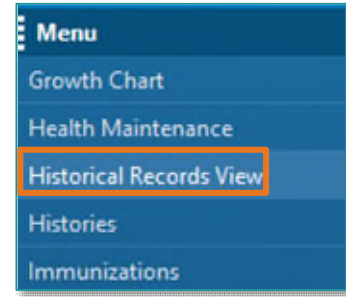

### <span id="page-0-0"></span>Option 2: Harmony Health Data Archiver Website (includes NL Mayo Hospital)

- $\triangleright$  Links to the Harmony HDA website are available on Member Organization Intranet Sites, as follows:
	- Intranet Homepage Quick Links  $\rightarrow$  Clinical Systems  $\rightarrow$  Harmony Health Data Archiver
	- Northern Light Intranet Homepage  $\rightarrow$  Clinical Systems Menu  $\rightarrow$  Harmony Health Data Archiver
	- PowerChart Clinical Links Page: <https://intranet2.emhs.org/m/p/PowerChart-Clinical-Links>
- $\triangleright$  Alternatively, access the Harmony Health Data Archiver directly at: <https://northernlighthealth.harmonyhda.com/login>.

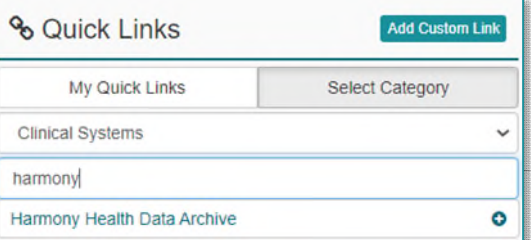

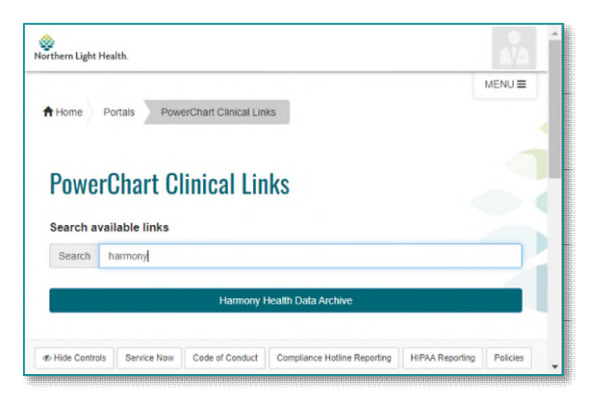

### **Access Patient Data Archives**

Archives results display automatically in Historical Records View. However, only records with a one-to-one match for first name, last name, and date of birth will appear. This means that records prior to name changes or hyphenation do not display in PowerChart or FirstNet. To view these records, access the HDA using **Option 2** above.

### Due to concerns related to potentially viewing wrong patient information within the patient chart view, patient searches are not performed within PowerChart/FirstNet.

When accessing the archives through the Harmony Health Data Archiver website…

- Enter credentials: Use Northern Light network username and password.
- Click to select Patient Data Archives in the upper left corner of the landing page.
- Type known demographics into search fields. Results display as a list.
- **NOTE: If records do not appear in Cerner as expected, please access Harmony directly to determine if additional records exist. Spelling errors, name changes, or other data entry mistakes may prevent records from displaying within PowerChart/FirstNet.**

### **Use the Patient Search Results List**

Within Historical Records View, this is the default view whenever there are two or more matching records for the selected patient. If there is only one record match, that archived chart opens directly, saving a click.

### $\triangleright$  The Data Source Name column (on the far right) displays which legacy EHR in which the patient has been found.

 The name of each data source specifies the related Member Organization, the application, the practice name, and the years the EHR was in use.

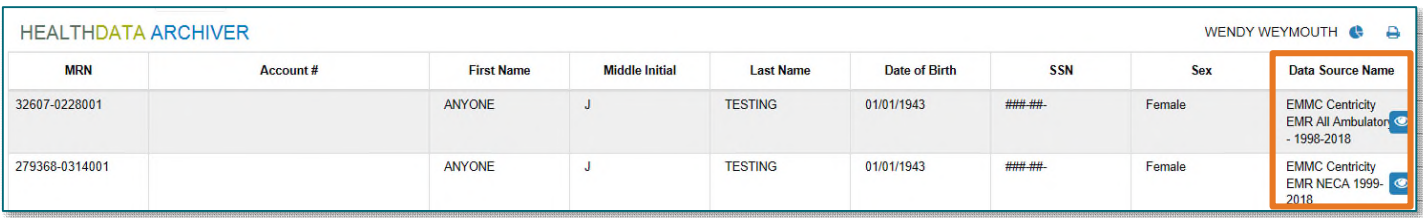

Click anywhere on a row to open the selected record.

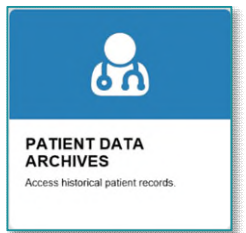

## **Navigate the Patient Chart**

A navigator displays on the left, containing multiple bookmarks.

## $\triangleright$  Navigator Overview

- Bookmarks contain related patient data.
- Bookmarks with no information appear gray/dithered.
- Available bookmarks vary, depending on the source EHR.
- Click the double down-carat  $\blacktriangleright$  icon to expand a bookmark category.

#### **NOTE: There are multiple Data Sources in the archive. Each archive was built to closely match the original, so there may be differences in the number, names, and sequence of bookmarks.**

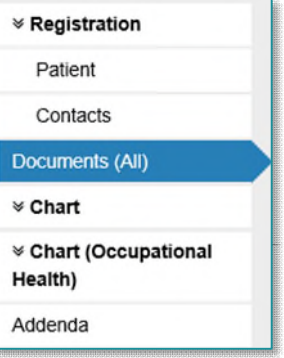

## $\triangleright$  Available Options for Navigation

Depending on the source and selected bookmark, various navigation tools may be available. These include:

- Column Sort: Click a column header to sort results. Click again to reverse the sort order.
- Filter: To narrow results, click the filter  $\blacktriangledown$  icon in the field's header. Adjust the criteria is needed.
- **Expand View:** Some screens display a condensed view. Click the plus-sign  $\blacksquare$  to see more details.

## Documents/Results

- View Results: Click the document incometer icon to view the original results in a new window.
- Scanned Documents:
	- Scanned documents are identified in the Scan column.
	- The document in  $\|\cdot\|$  icon for a Scanned document, in the list view, displays the details for when the document was added to the EHR – not the document, itself.
	- Follow these steps to view Scanned documents:

STEP 1: Click the plus-sign  $\blacksquare$  icon.

STEP 2: If needed, scroll down to the Scanned Documents component in the detailed view. **STEP 3:** Click the document icon within the Scanned Documents component.

**From the Office of Clinical Informatics Access Historical Records – Health Data Archiver December 21, 2022 Page 4 of 4** 

### **Print from Health Data Archiver**

To print a document from the Health Data Archiver for a patient within your practice location and the associated notes for that office, please follow the applicable steps below.

#### $\triangleright$  Historical Records View (excludes NL Mayo Hospital)

- **STEP 1:** Locate the document to be printed.
- **STEP 3:** Click the plus-sign  $\blacksquare$  icon to open the document.
- STEP 4: Click the Printer icon.

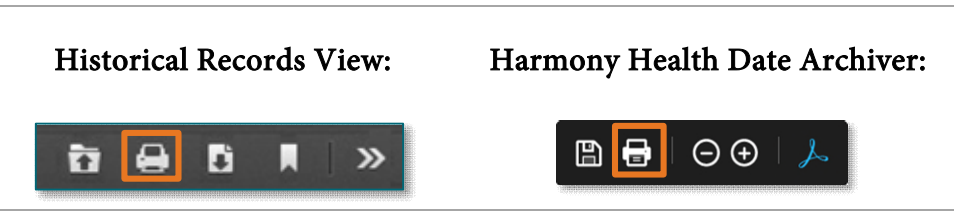

**IMPORTANT: Printing records should be limited to patients and notes for your practice location. Requests for complete charts, hospital records, or notes from another practice should be routed to the organization's HIM department.** 

**For questions regarding process and/or policies, please contact your unit's Clinical Educator or Clinical Informaticist. For any other questions please contact the Customer Support Center at: 207-973-7728 or 1-888-827-7728.**